# Q&A problem on contributions

### Table of contents

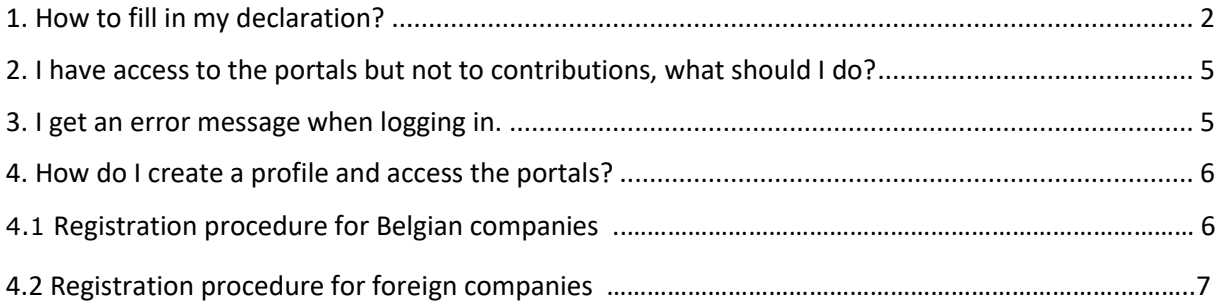

## <span id="page-1-0"></span>1. How to fill in my declaration?

On the web portal, click on "Login"

- 1. For Belgian companies, via your identity card
- 2. For foreign companies, via the TOTP system

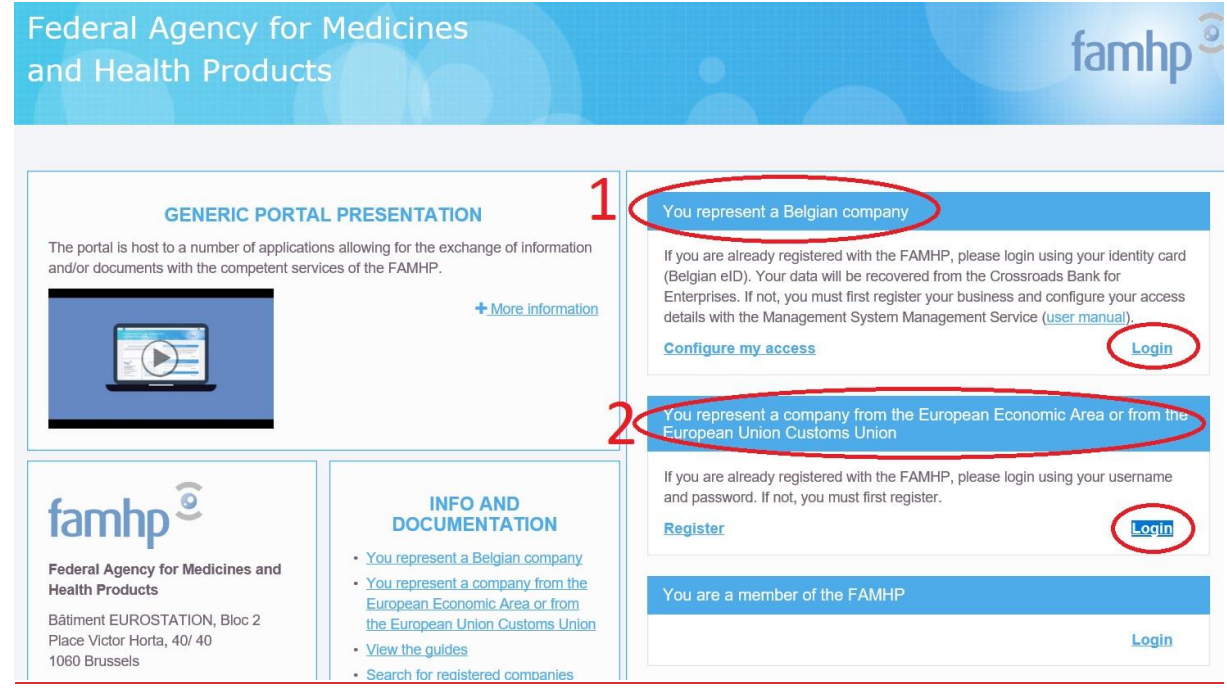

### Once logged in, click on "Manage my contributions":

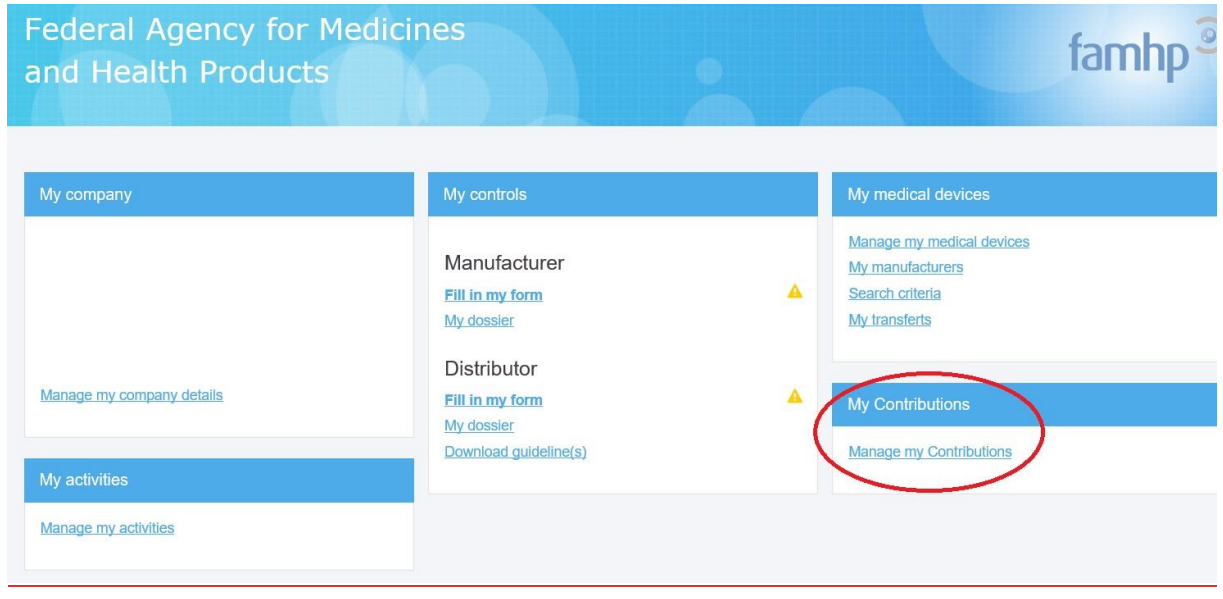

Choose "Enterprise user" and click on "Continue":

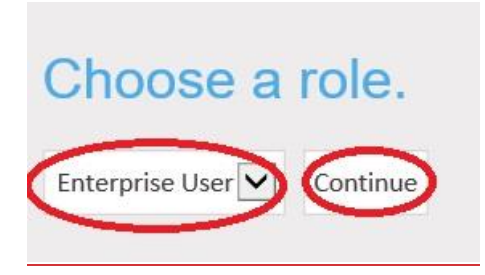

Choose the period (by default, last year considered) and click on "Declare turnover":

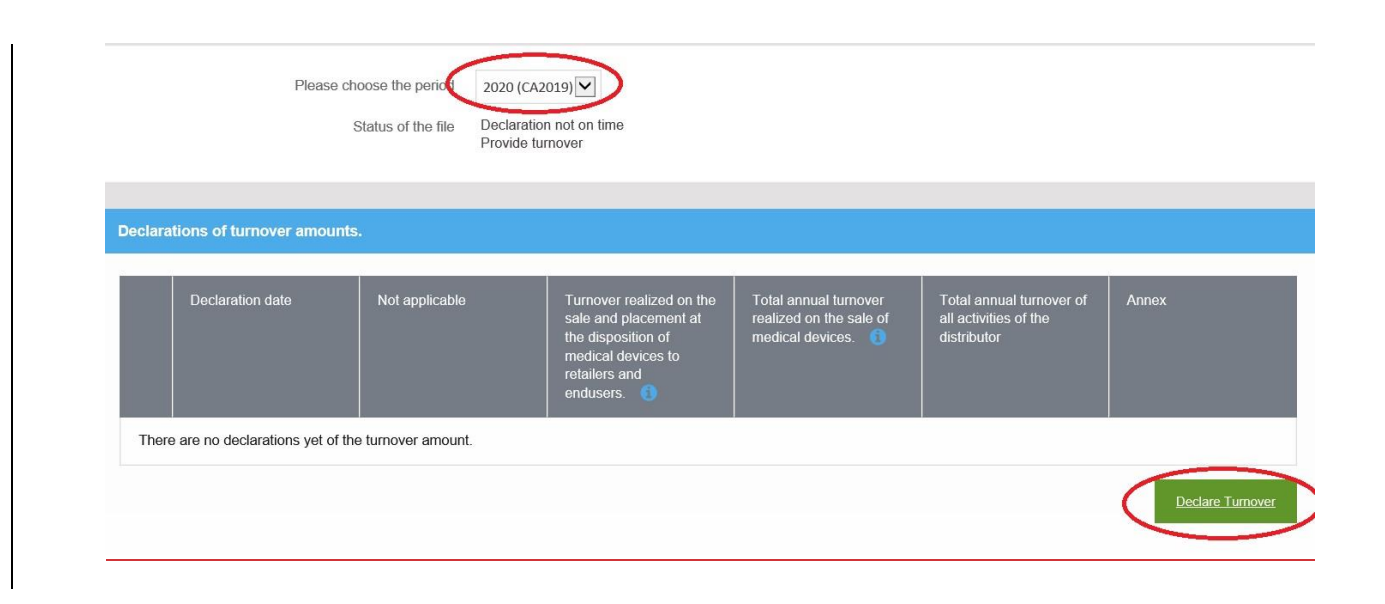

Once the electronic form opens, you have 2 possibilities depending on your case:

1: if you are not concerned by the contribution, tick the box "I do not distribute medical devices..." and then click on "Save".

2: if you are concerned by the contribution, enter the 3 amounts, click on "add a file" to upload the declaration and then click on "Save".

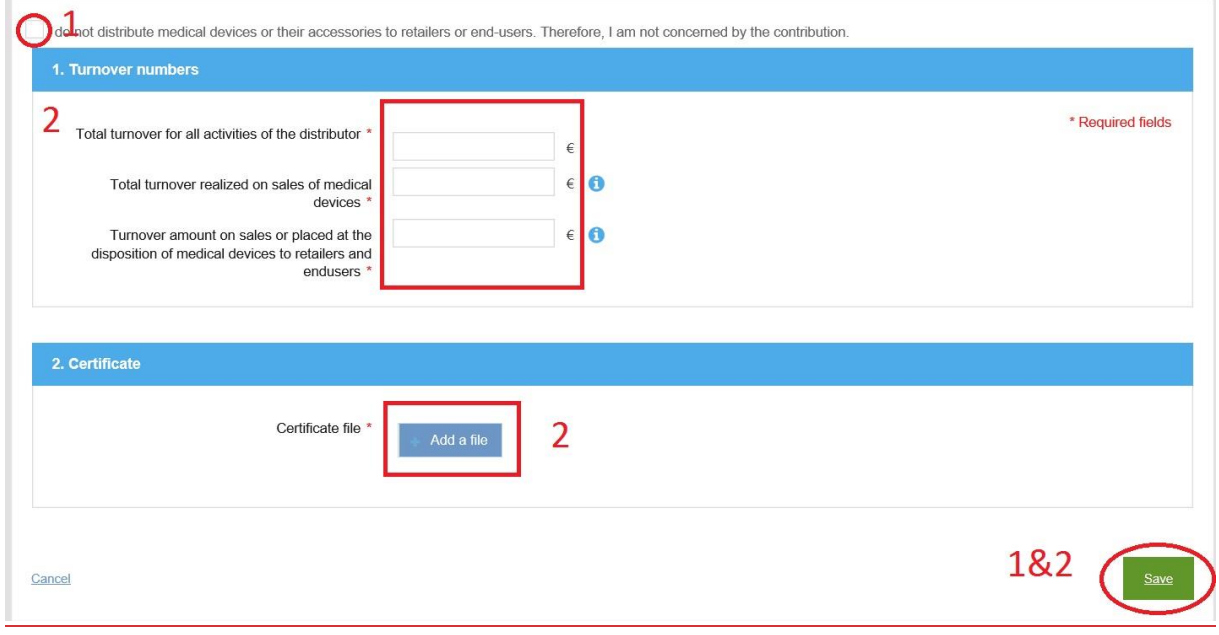

## <span id="page-4-0"></span>2. I have access to the portals but not to contributions, what should I do?

Each application requires a specific access, which means that the user who needs to access the contribution application must have the "Contribution" specific access.

To access it, the chief access manager must log in to the [social security website](http://www.socialsecurity.be/) (see chapter 4 of the [manual\)](https://www.vas.ehealth.fgov.be/webmedseip/en/documents/famhp-portal-user-manual.pdf)

He must then check whether access to "Contributions" has been ticked for the user in question.

#### Applications sécurisées

- Autocontrôle (AFMPS)
- Autocontrôle permet aux inspecteurs de l'AFMPS d'établir un score de risque pour les acteurs des soins de santé. Contributions
- Le projet Contributions permet de déclarer, dans une application web, les chiffres d'affaires d'une distribution des dispositifs médicaux sur le marché belge. eHealth API portal
- Cette application est un portail permettant aux techniciens des differents partenaires (qui veulent integrer un des services eHealth)Â d'obtenir des informations sur les APIs services.
- **EMMA**

Cette application permet aux bandagistes de communiquer électroniquement avec Vlaamse Sociale Bescherming (VSB) et Zorgkassen dans le cadre du système de tiers payant.

ource authentique des Représentants Autorisés

L'application SARA est une application web mise à disposition des entreprises belges afin qu'elles puissent y gérer leur répertoire de fabricants ou de fournisseurs de produits médicaux pour lesquels elles vont faire des demandes de mise sur le marché belge ou d'obtention de certificats à l'exportation. Les sites de production des .<br>fabricants sont également gérés dans SARA.

- Portail MEDSEIP
- Portail d'accueil et de communication des acteurs en collaboration avec l'Agence Fédérale des Médicaments et des Produits de Santé
- Source authentique des acteurs (AFMPS) L'application SAA permet aux entreprises d'enregistrer les coordonnées de leur entreprise à l'afmps. C'est une application web qui est mise à disposition des entreprises afin qu'elles puissent se connaître à l'AFMPS
- Source Authentique des Activités et Classes La Source Authentique des Activités et Classes, SANAC, est une application qui permet aux entreprises d'enregistrer leurs activités (distribution, fabrication, importation, services) et classes d'activités électroniquement à l'Agence Fédérale des Médicaments et Produits de Santé (AFMPS).
- Source authentique des certificats à l'exportation L'application SACEX est une application web mise à disposition des entreprises belges afin qu'elles puissent y faire leur demande de certificats à l'exportation.

Source Authentique des Dispositifs Médicaux La Source Authentique des dispositifs médicaux, SADM, est une application qui permet aux entreprises (distribriteurs et fabricants) d'enregistrer leurs dispositifs médicaux électroniquement à l'Agence Fédérale des Médicaments et Produits de Santé (AFMPS). Tableau de bord de monitoring eHealth

Tableau de bord de monitoring eHealth pour le contrôle des SLA des divers services eHealth et des services présents sur l'eHealth bus.

## <span id="page-4-1"></span>3. I get an error message when logging in.

- It could be a problem with the web browser. Try to log in using another browser: Mozilla, Google Chrome, Internet Explorer…
- Your profile could not be valid for access to Contributions, please refer t[o point](#page-4-0) 2.

## <span id="page-5-0"></span>4. How do I create a profile and access the portals?

4.1 Registration procedure for Belgian companies:

Link to the portal: [https://www.vas.ehealth.fgov.be/webmedseip/en/](https://www.vas.ehealth.fgov.be/webmedseip/fr)

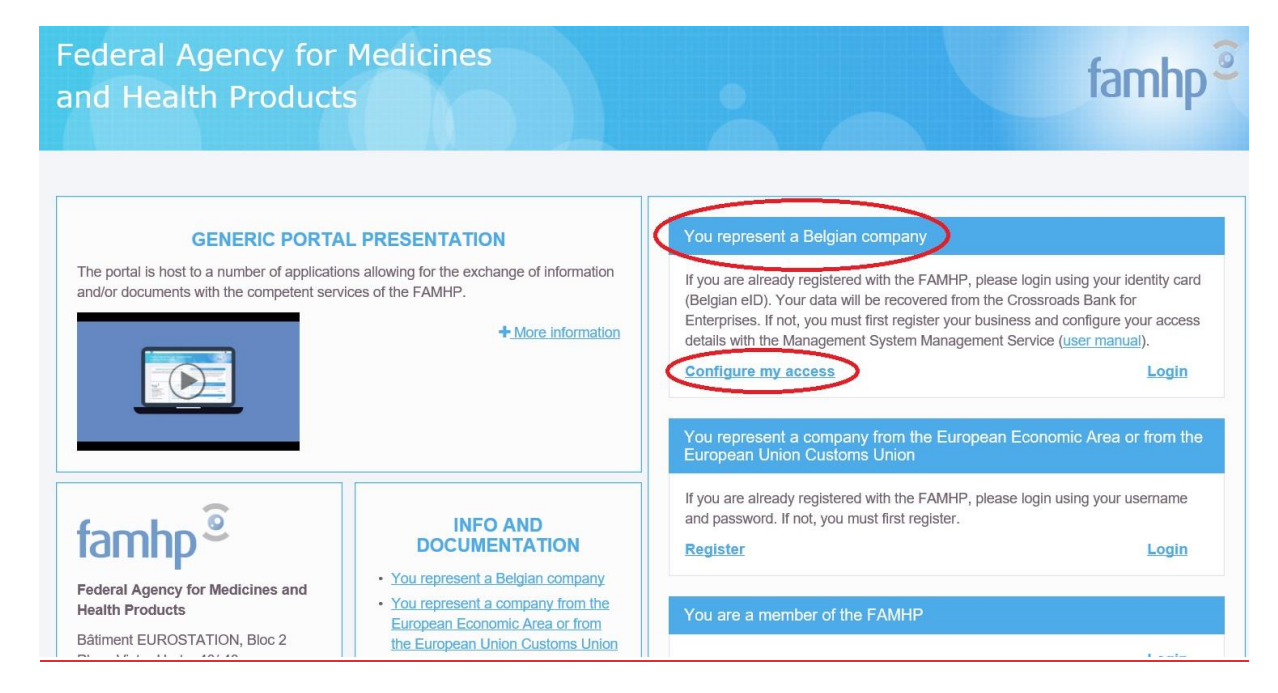

You must log in using your ID card.

**Before logging in, you will need to configure your accesses via the [manual](https://www.vas.ehealth.fgov.be/webmedseip/fr/documents/famhp-portal-user-manual.pdf).**

Step 1: appointment of a chief file manager: <https://www.csam.be/>

Step 2: activation of quality "institution linked to the healthcare sector", link: <https://www.socialsecurity.be/>

### **Your FAMHP number will be activated as soon as you enter at least one activity.**

To do so, please log back on the **[portal](https://www.vas.ehealth.fgov.be/webmedseip/fr/)** and click on "manage my activities":

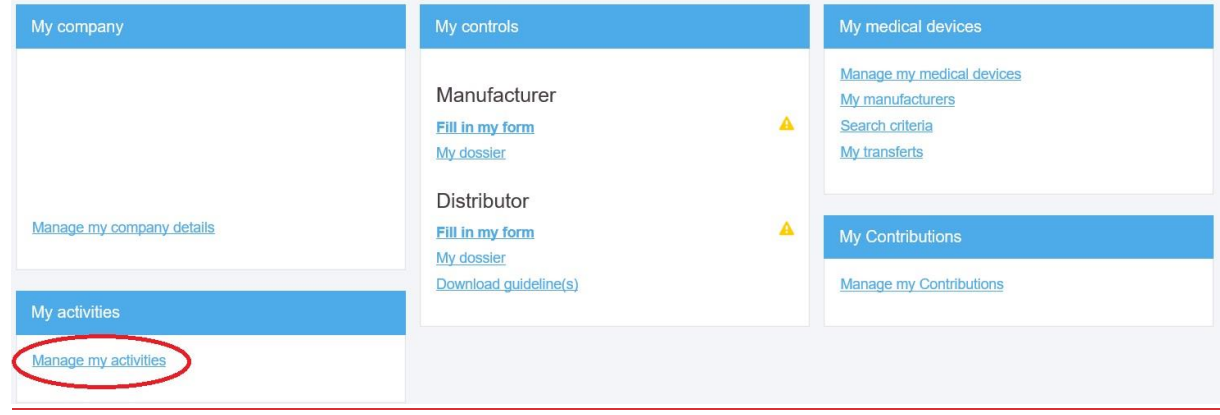

#### 4.2 Registration procedure for Belgian companies:

Link to the portal: [https://www.vas.ehealth.fgov.be/webmedseip/en/](https://www.vas.ehealth.fgov.be/webmedseip/fr) You must first "register" and enter the company data:

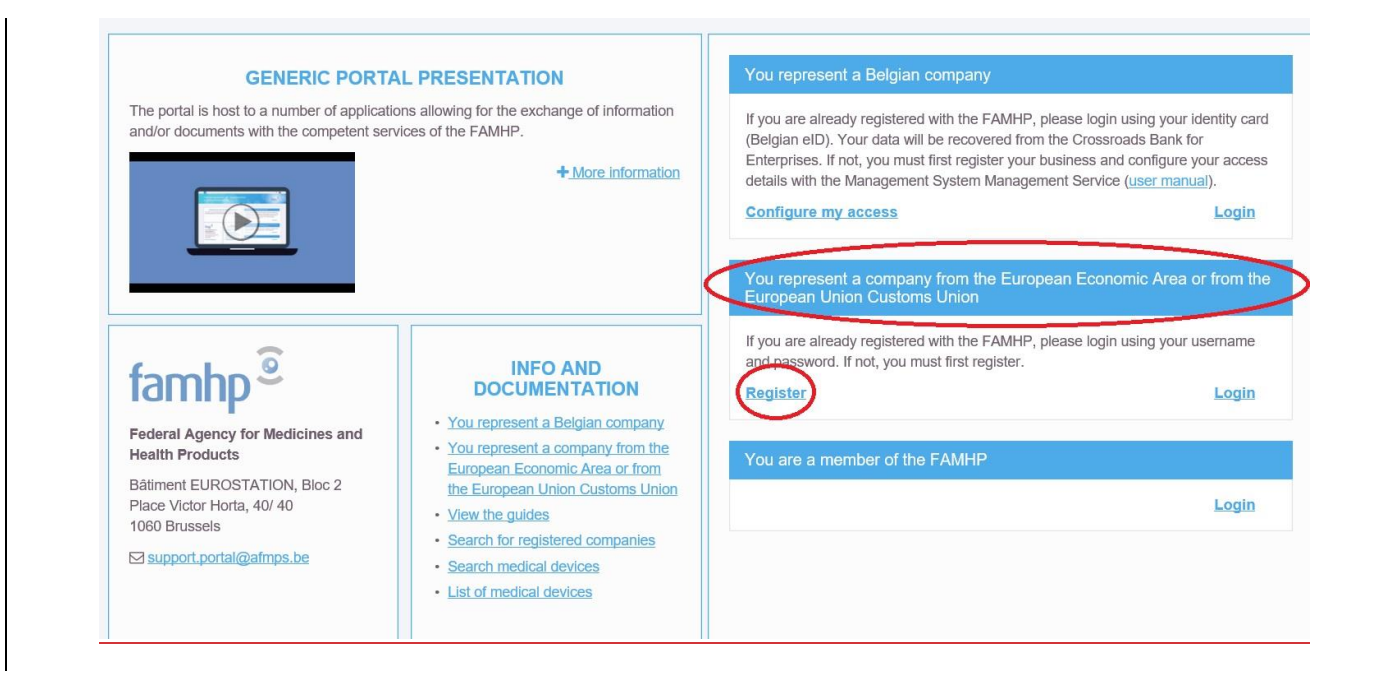

For registering company data in the web portal:

- Upload the company statutes, which must contain in particular
	- o company name and address
	- o name of legal persons
	- o VAT number

**otherwise** the notification will not be accepted.

The first step of your registration is completed. You must click on **"Login"** with the login and password received by e-mail in order to log in.

To do so, you need to configure your access via CSAM and Socialsecurity as explained in the email received after registering.

If you have any questions regarding access problems, please contact the Eranova centre:

- By phone 02 511 51 51
- By e-mail : [centredecontact@eranova.fgov.be](mailto:centredecontact@eranova.fgov.be)

#### **Your FAMHP number will be activated as soon as you enter at least one activity.**

To do so, please log back on the **[portal](https://www.vas.ehealth.fgov.be/webmedseip/fr/)** and click on "Manage my activities":

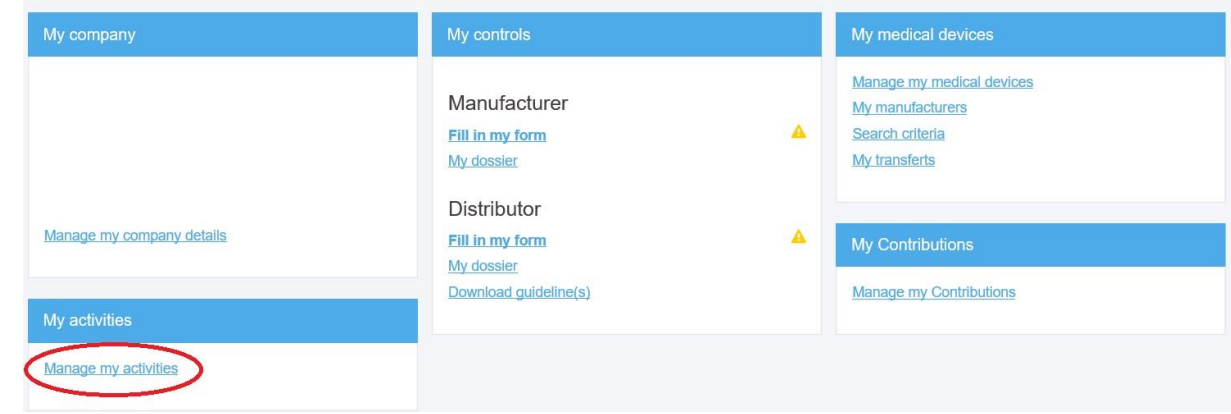